[Bienvenido al Tutorial](#page-0-0)

[Instrucciones de Uso](#page-1-0)  [del Tutorial](#page-1-0)

[Aceptación del Acuerdo](#page-2-0)  [de Confidencialidad](#page-2-0)

[Controlar el Tiempo y el](#page-3-0)  [Avance](#page-3-0)

[Navegar en la](#page-4-0)  [Aplicación del Examen](#page-4-0)

[Uso de la Barra de](#page-5-0)  [Desplazamiento](#page-5-0)

[Ver una Pregunta en](#page-6-0)  [Inglés](#page-6-0)

[Usar la Calculadora](#page-8-0) 

[Marcar una Pregunta](#page-10-0)  [para Revisión](#page-10-0)

[Ver un Ejemplo de](#page-11-0)  **[Pregunta](#page-11-0)** 

[Usar la Pantalla de](#page-12-0)  [Revisión](#page-12-0)

[Ver una Pregunta en](#page-14-0)  [Modo Revisión](#page-14-0)

[Fin de la Revisión](#page-15-0)

Fin del [Examen](#page-16-0)

[Recepción de](#page-17-0)  [Resultados](#page-17-0)

[Fin del Tutorial](#page-18-0)

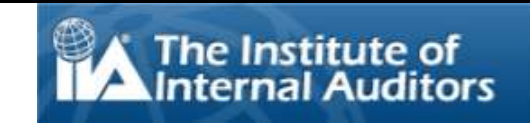

# <span id="page-0-0"></span>**Bienvenido al Sistema de Exámenes por Ordenador (CBT) del Instituto de Auditores Internos Tutorial para el Examen: Español**

Este tutorial es para candidatos que realizarán uno de los exámenes por ordenador que administra el Instituto de Auditores Internos, en un centro de examen Pearson VUE. Este tutorial es opcional y ayuda a entender el funcionamiento del examen por ordenador, facilitando información sobre cómo navegar a través del sistema y cómo usar las herramientas (como la calculadora y elmarcado de preguntas para revisión) que se ofrecen para ayudar a contestar las preguntas.

Dispone de un listado completo de temas en el menú de la izquierda.

Además de estar disponible para verse en línea, este tutorial también se puede imprimir. Para obtener los mejores resultados, imprima en modo horizontal en papel A4.

[Bienvenido al Tutorial](#page-0-0)

[Instrucciones de Uso](#page-1-0)  [del Tutorial](#page-1-0)

[Aceptación del Acuerdo](#page-2-0)  [de Confidencialidad](#page-2-0)

[Controlar el Tiempo y el](#page-3-0)  [Avance](#page-3-0)

[Navegar en la](#page-4-0)  [Aplicación del Examen](#page-4-0)

[Uso de la Barra de](#page-5-0)  **[Desplazamiento](#page-5-0)** 

[Ver una Pregunta en](#page-6-0)  [Inglés](#page-6-0)

[Usar la Calculadora](#page-8-0) 

[Marcar una Pregunta](#page-10-0)  [para Revisión](#page-10-0)

[Ver un Ejemplo de](#page-11-0)  **[Pregunta](#page-11-0)** 

[Usar la Pantalla de](#page-12-0)  [Revisión](#page-12-0)

[Ver una Pregunta en](#page-14-0)  [Modo Revisión](#page-14-0)

[Fin de la Revisión](#page-15-0)

[Fin del Examen](#page-16-0)

[Recepción de](#page-17-0)  [Resultados](#page-17-0)

[Fin del Tutorial](#page-18-0)

# **Instrucciones de Uso del Tutorial**

<span id="page-1-0"></span>En este tutorial se utiliza el modo de navegación Adobe® Acrobat®. Si se sitúa el cursor en la zona inferior de la pantalla, aparecerá la barra de herramientas de navegación:

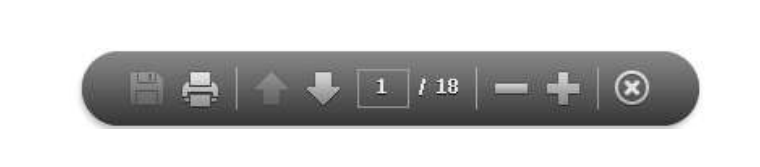

- **Siguiente (N) y Anterior (P)**: La flecha Siguiente sirve para avanzar una página, y la flecha Anterior sirve para retroceder una página.
- **El Contador de Páginas**: El contador de páginas **MU ARA** muestra en qué punto del tutorial se encuentra el usuario. Es interactivo: se puede escribir el número de página en el campo editable y pulsar "Intro" para ir directamente a dicha página.
- **El Zoom**: Es posible ampliar el tamaño de página presionando el botón **para ampliar el tamaño de la misma**, y hacer clic en el botón para reducirla clic.
- **Hipervínculos**: Puede consultarse un tema concreto directamente haciendo clic en los enlaces del panel de navegación situado a la izquierda.

**IMPORTANTE**: Algunos temas contienen múltiples páginas de información. Los títulos indican el número de páginas incluidas en el tema. Por ejemplo: "Usar la Calculadora (página 1 de 2)". Asegúrese de pulsar la flecha de "Siguiente" para leer el texto por completo.

[Bienvenido al Tutorial](#page-0-0)

[Instrucciones de Uso](#page-1-0)  [del Tutorial](#page-1-0)

[Aceptación del Acuerdo](#page-2-0)  [de Confidencialidad](#page-2-0)

[Controlar el Tiempo y el](#page-3-0)  [Avance](#page-3-0)

[Navegar en la](#page-4-0)  [Aplicación del Examen](#page-4-0)

[Uso de la Barra de](#page-5-0)  **[Desplazamiento](#page-5-0)** 

[Ver una Pregunta en](#page-6-0) [Inglés](#page-6-0)

[Usar la Calculadora](#page-8-0) 

[Marcar una Pregunta](#page-10-0)  [para Revisión](#page-10-0)

[Ver un Ejemplo de](#page-11-0)  **[Pregunta](#page-11-0)** 

[Usar la Pantalla de](#page-12-0)  [Revisión](#page-12-0)

[Ver una Pregunta en](#page-14-0)  [Modo Revisión](#page-14-0)

[Fin de la Revisión](#page-15-0)

[Fin del Examen](#page-16-0)

[Recepción de](#page-17-0)  [Resultados](#page-17-0)

[Fin del Tutorial](#page-18-0)

# **Aceptación del Acuerdo de Confidencialidad**

<span id="page-2-0"></span>**El IIA exige a todos los aspirantes al examen que lean y acepten el Acuerdo de Confidencialidad previo a realizar un examen del IIA. El acuerdo de confidencialidad del examen incluye el texto siguiente:**

"Acepto cumplir con y estar vinculado/a a las normas de The IIA, incluyendo este acuerdo de no divulgación y los términos generales de uso. Comprendo que el examen de The IIA es confidencial y seguro, y está protegido por la legislación civil y criminal de Estados Unidos y de cualquier otro lugar. Este examen es confidencial y está protegido por las leyes de derechos de autor.

No he accedido a las preguntas o respuestas en vivo que pueden aparecer en mi examen. Acepto no hablar sobre el contenido del examen con nadie.

No grabaré, copiaré, divulgaré, publicaré o reproduciré ninguna de las preguntas o respuestas del examen, en su totalidad o en parte, de ninguna forma o mediante ningún medio antes, durante o tras realizar el examen, incluyendo oralmente; por escrito; en cualquier sala de chat de Internet, panel de mensajes o foro; por SMS o texto; o de cualquier otra forma.

He leído, comprendo y acepto los términos y condiciones establecidos en el Manual de Certificación de The IIA, incluyendo las tarifas, políticas e invalidaciones de puntuación por mala conducta, irregularidades o incumplimientos del Código Ético de The IIA.

Acepto que The IIA tiene el derecho de retener o invalidar las puntuaciones del examen si, a juicio de The IIA, existe una creencia sólida para cuestionar la validez de una puntuación por cualquier razón.

Comprendo que si no acepto este acuerdo de no divulgación y estas condiciones, no se me permitirá realizer el examen, y renunciaré a la tarifa de mi examen."

# **Usted no podrá continuar si se niega a aceptar estos términos.**

*Derechos de autor © The Institute of Internal Auditors. Todos los derechos reservados. Ninguna parte de este examen puede ser reproducida sin el consentimiento expreso y por escrito de The Institute of Internal Auditors.*

<span id="page-3-0"></span>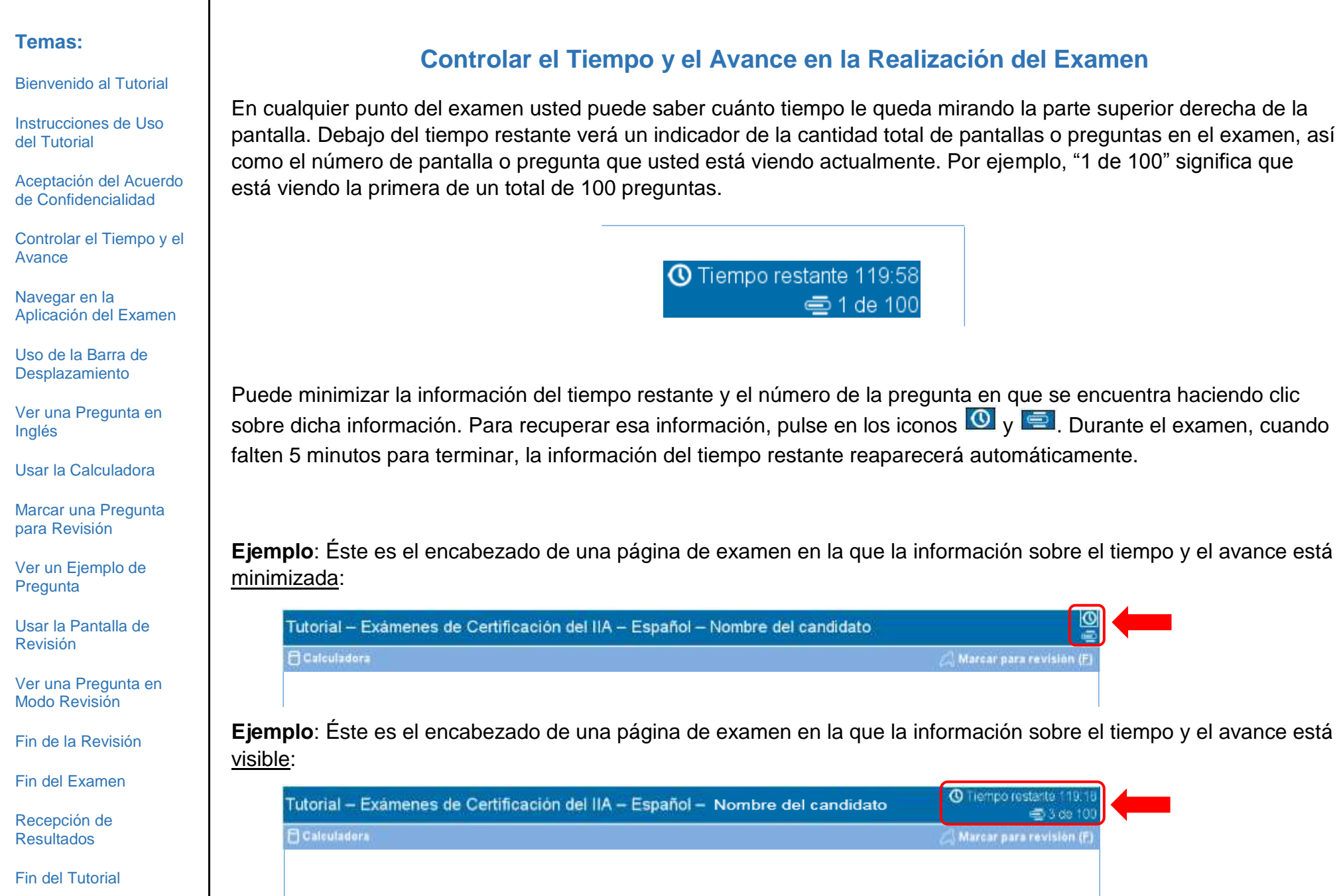

<span id="page-4-0"></span>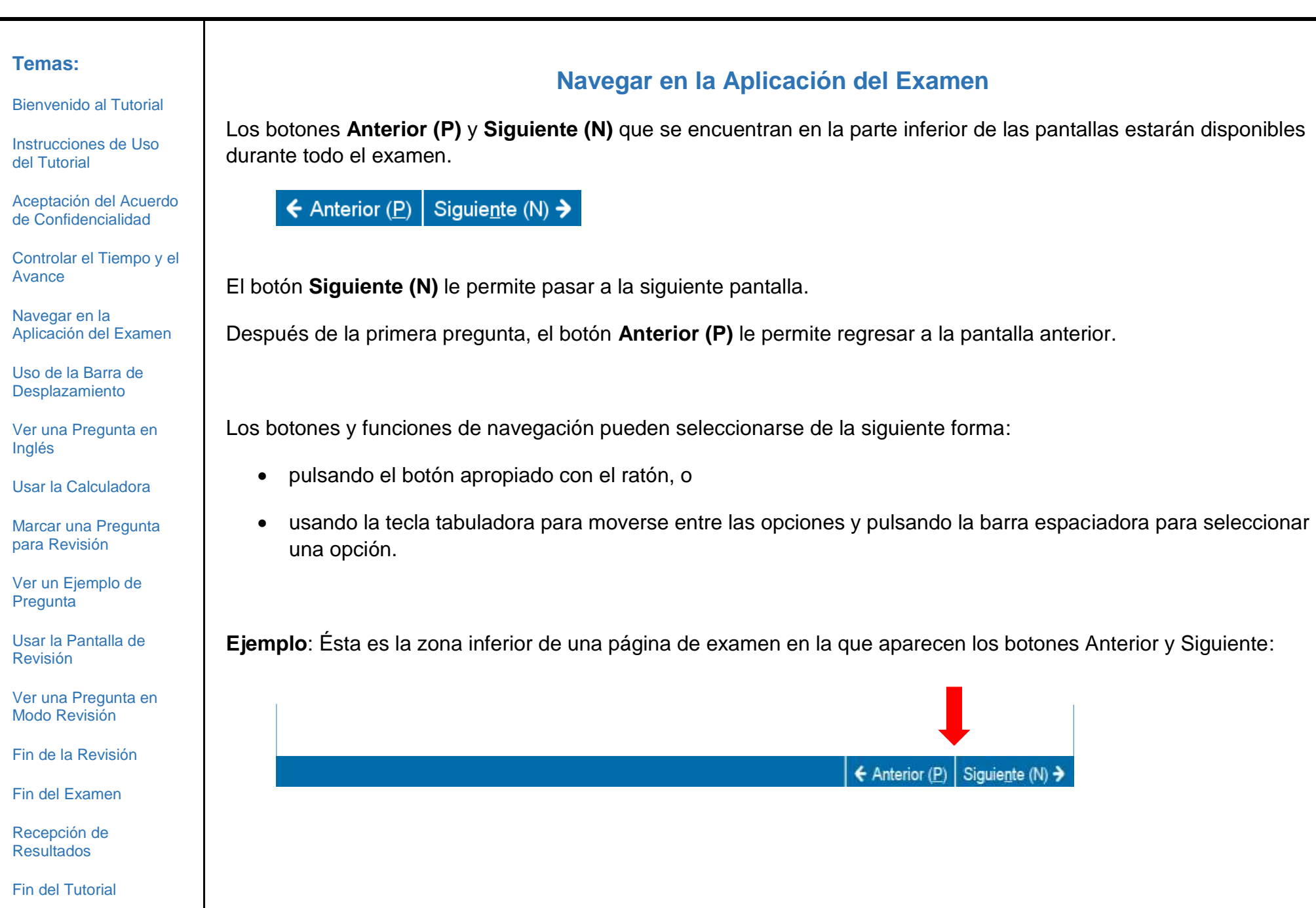

[Bienvenido al Tutorial](#page-0-0)

[Instrucciones de Uso](#page-1-0)  [del Tutorial](#page-1-0)

[Aceptación del Acuerdo](#page-2-0)  [de Confidencialidad](#page-2-0)

[Controlar el Tiempo y el](#page-3-0)  [Avance](#page-3-0)

[Navegar en la](#page-4-0)  [Aplicación del Examen](#page-4-0)

[Uso de la Barra de](#page-5-0)  [Desplazamiento](#page-5-0)

[Ver una Pregunta en](#page-6-0)  [Inglés](#page-6-0)

[Usar la Calculadora](#page-8-0) 

[Marcar una Pregunta](#page-10-0)  [para Revisión](#page-10-0)

[Ver un Ejemplo de](#page-11-0)  **[Pregunta](#page-11-0)** 

[Usar la Pantalla de](#page-12-0)  [Revisión](#page-12-0)

[Ver una Pregunta en](#page-14-0)  [Modo Revisión](#page-14-0)

[Fin de la Revisión](#page-15-0)

[Fin del Examen](#page-16-0)

[Recepción de](#page-17-0)  [Resultados](#page-17-0)

[Fin del Tutorial](#page-18-0)

# **Uso de la Barra de Desplazamiento**

<span id="page-5-0"></span>Algunas preguntas pueden no caber en una sola pantalla. En esos casos, aparecerá una barra que le permitirá desplazarse por las pantallas (de manera horizontal o vertical). Para poder ver el resto de la pregunta, utilice el ratón para pulsar y arrastrar la barra de desplazamiento, o bien pulse sobre las flechas en ambos extremos de la barra de desplazamiento.

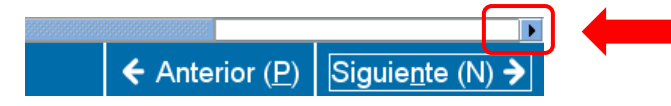

Si usted trata de completar una pregunta de examen sin haberse desplazado hasta el final de la pantalla, aparecerá un aviso para recordarle que debe desplazarse hasta el final de la pregunta para poder terminarla.

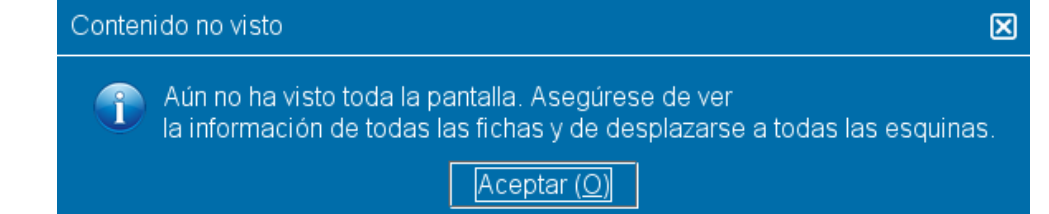

Para cerrar el aviso, pulse **Aceptar** y luego vaya al final de la página para ver la pregunta completa. Asegúrese de leer cuidadosamente toda la información antes de contestar la pregunta.

**Ejemplo**: Ésta es la zona inferior de una página de examen que incluye una barra de desplazamiento horizontal:

← Anterior (P) Siguiente (N) →

[Bienvenido al Tutorial](#page-0-0)

[Instrucciones de Uso](#page-1-0)  [del Tutorial](#page-1-0)

[Aceptación del Acuerdo](#page-2-0)  [de Confidencialidad](#page-2-0)

[Controlar el Tiempo y el](#page-3-0)  [Avance](#page-3-0)

[Navegar en la](#page-4-0)  [Aplicación del Examen](#page-4-0)

[Uso de la Barra de](#page-5-0)  [Desplazamiento](#page-5-0)

[Ver una Pregunta en](#page-6-0)  [Inglés](#page-6-0)

[Usar la Calculadora](#page-8-0) 

[Marcar una Pregunta](#page-10-0)  [para Revisión](#page-10-0)

[Ver un Ejemplo de](#page-11-0)  **[Pregunta](#page-11-0)** 

[Usar la Pantalla de](#page-12-0)  [Revisión](#page-12-0)

[Ver una Pregunta en](#page-14-0)  [Modo Revisión](#page-14-0)

[Fin de la Revisión](#page-15-0)

Fin [del Examen](#page-16-0)

[Recepción de](#page-17-0)  [Resultados](#page-17-0)

[Fin del Tutorial](#page-18-0)

# **Ver una Pregunta en Inglés (página 1 de 2)**

<span id="page-6-0"></span>Cuando el examen se ha elegido en un idioma distinto del inglés, está disponible una traducción al inglés de cada pregunta del examen. Para ver una pregunta en inglés, hay que presionar el botón **English** que aparece debajo de la pregunta de examen.

**English** 

Una ventana diferente se abrirá y mostrará la pregunta traducida al inglés.

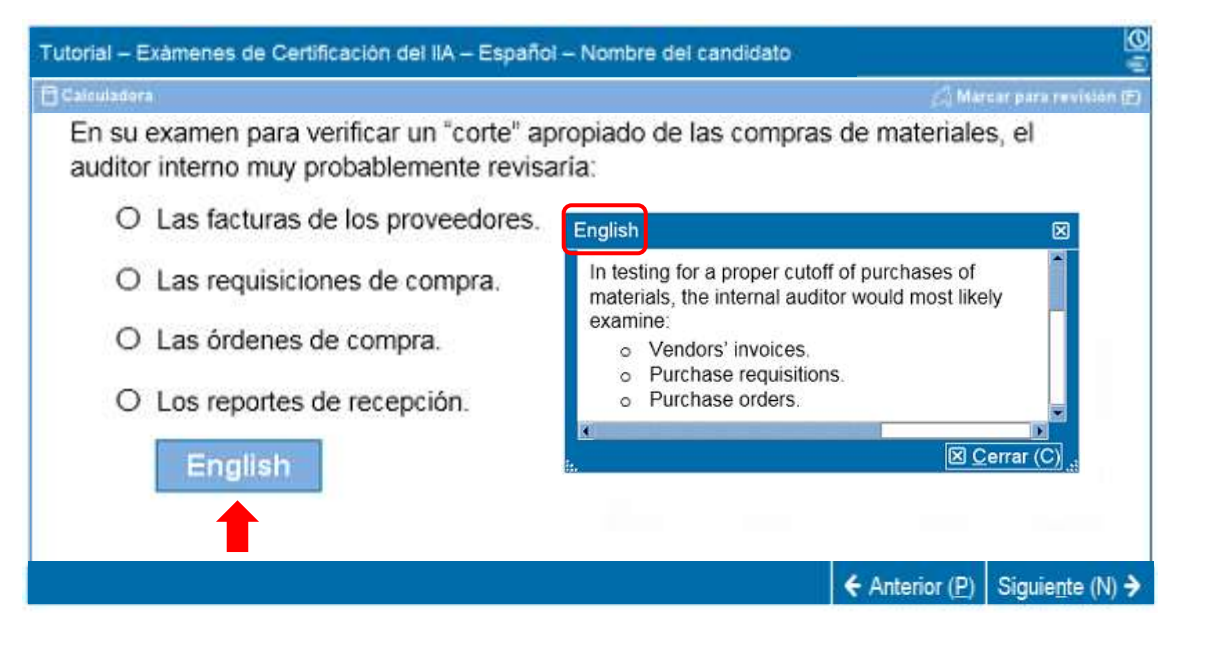

[Bienvenido al Tutorial](#page-0-0)

[Instrucciones de Uso](#page-1-0)  [del Tutorial](#page-1-0)

[Aceptación del Acuerdo](#page-2-0)  [de Confidencialidad](#page-2-0)

[Controlar el Tiempo y el](#page-3-0)  [Avance](#page-3-0)

[Navegar en la](#page-4-0)  [Aplicación del Examen](#page-4-0)

[Uso de la Barra de](#page-5-0)  **[Desplazamiento](#page-5-0)** 

[Ver una Pregunta en](#page-6-0)  [Inglés](#page-6-0)

[Usar la Calculadora](#page-8-0) 

[Marcar una Pregunta](#page-10-0)  [para Revisión](#page-10-0)

[Ver un Ejemplo de](#page-11-0)  **[Pregunta](#page-11-0)** 

[Usar la Pantalla de](#page-12-0)  [Revisión](#page-12-0)

[Ver una Pregunta en](#page-14-0)  [Modo Revisión](#page-14-0)

[Fin de la Revisión](#page-15-0)

[Fin del Examen](#page-16-0)

[Recepción de](#page-17-0)  [Resultados](#page-17-0)

[Fin del Tutorial](#page-18-0)

# **Ver una Pregunta en Inglés (página 2 de 2)**

Como en la pantalla principal, el texto completo de algunas preguntas puede no caber en la pantalla de visualización en inglés. En esos casos, aparece una barra de desplazamiento (que puede ser vertical y/u horizontal) que permite visualizar el texto. Para poder ver íntegramente la pregunta, utilice el ratón para pulsar y arrastrar la barra, o pulse sobre las flechas en ambos extremos de la barra de desplazamiento.

**Ejemplo**: Ésta es una ventana con una pregunta en inglés que contiene barras de desplazamiento vertical y horizontal.

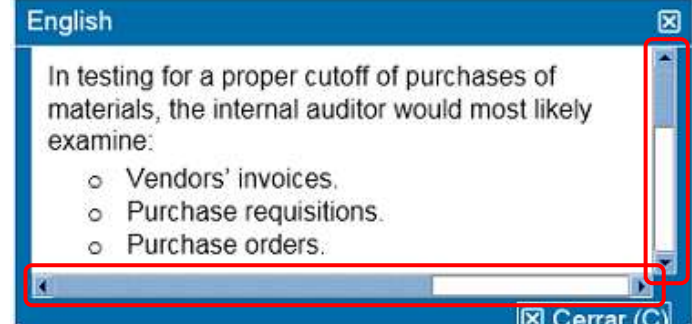

Se puede mover la ventana de visualización en inglés a otra ubicación en la pantalla. Para moverla, coloque el puntero en la barra azul que está a lo largo de la parte superior de la ventana de la pantalla de visualización, luego haga clic en el botón IZQUIERDO del ratón y arrastre la pantalla de visualización hacia la ubicación deseada.

Para modificar el tamaño de la pantalla de visualización en inglés, coloque el puntero sobre los puntos blancos en el lado inferior izquierdo o derecho de la pantalla de visualización, haga clic en el botón IZQUIERDO del ratón y arrastre hacia dentro para hacerla más pequeña o hacia fuera para agrandarla.

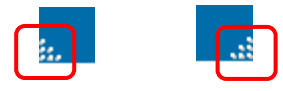

Cuando haya terminado de ver la pantalla de visualización en inglés, puede cerrarla haciendo clic en la **X** en la esquina inferior o superior derecha de la ventana. No es necesario cerrar la ventana de visualización para poder continuar con la siguiente pregunta del examen.

### <span id="page-8-0"></span>**Temas: Usar la Calculadora (página 1 de 2)** [Bienvenido al Tutorial](#page-0-0) Para algunas preguntas del examen, puede que precise utilizar una calculadora para obtener la respuesta. Cuenta [Instrucciones de Uso](#page-1-0)  con una calculadora en línea disponible en la esquina superior izquierda de la pantalla. [del Tutorial](#page-1-0) [Aceptación del Acuerdo](#page-2-0)  O Tutorial - Examenes de Certificación del IIA - Español - Nombre del candidato [de Confidencialidad](#page-2-0) æ **A** Calculadora Marcar para revisión (F) [Controlar el Tiempo y el](#page-3-0)  [Avance](#page-3-0) [Navegar en la](#page-4-0)  [Aplicación del Examen](#page-4-0) Para utilizar la calculadora, haga clic en el botón **Calculadora**. [Uso de la Barra de](#page-5-0)  [Desplazamiento](#page-5-0) **A** Calculadora [Ver una Pregunta en](#page-6-0)  [Inglés](#page-6-0) La calculadora tiene dos modos de visualización: estándar y científica. [Usar la Calculadora](#page-8-0)  **Estándar Científica**[Marcar una Pregunta](#page-10-0)  para [Revisión](#page-10-0) Calculadora Calculadora 闵 [Ver un Ejemplo de](#page-11-0)  Motos **11-30XS [Pregunta](#page-11-0)**  $\mathbb{C}$ [Usar la Pantalla de](#page-12-0)  **ELASPERIMENT TI-108** [Revisión](#page-12-0) [Ver una Pregunta en](#page-14-0)  [Modo Revisión](#page-14-0)  $-$ [Fin de la Revisión](#page-15-0) [Fin del Examen](#page-16-0) **OD CD**  $B = 9$ [Recepción de](#page-17-0)   $5000$ [Resultados](#page-17-0)  $2B$ [Fin del Tutorial](#page-18-0)

[Bienvenido al Tutorial](#page-0-0)

[Instrucciones de Uso](#page-1-0)  [del Tutorial](#page-1-0)

[Aceptación del Acuerdo](#page-2-0)  [de Confidencialidad](#page-2-0)

[Controlar el Tiempo y el](#page-3-0)  [Avance](#page-3-0)

[Navegar en la](#page-4-0)  [Aplicación del Examen](#page-4-0)

[Uso de la Barra de](#page-5-0)  **[Desplazamiento](#page-5-0)** 

[Ver una Pregunta en](#page-6-0)  [Inglés](#page-6-0)

[Usar la Calculadora](#page-8-0) 

[Marcar una Pregunta](#page-10-0)  para [Revisión](#page-10-0)

[Ver un Ejemplo de](#page-11-0)  **[Pregunta](#page-11-0)** 

[Usar la Pantalla de](#page-12-0)  [Revisión](#page-12-0)

[Ver una Pregunta en](#page-14-0)  [Modo Revisión](#page-14-0)

[Fin de la Revisión](#page-15-0)

[Fin del Examen](#page-16-0)

[Recepción de](#page-17-0)  [Resultados](#page-17-0)

[Fin del Tutorial](#page-18-0)

# **Usar la Calculadora (página 2 de 2)**

Para alternar entre los modos, haga clic en **Modos** cerca de la esquina superior izquierda de la calculadora y luego seleccione **Estándar** o **Científica**.

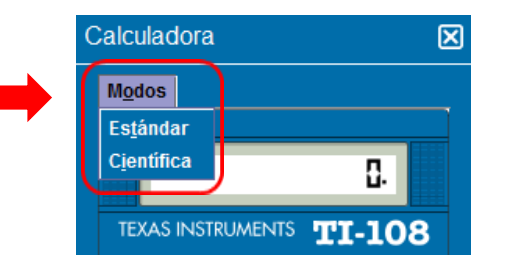

Para introducir números en la calculadora, puede usar el ratón para hacer clic en los botones de la calculadora, o utilizar el teclado numérico en su teclado (en este caso la función "Bloq Num" debe estar activada).

**IMPORTANTE**: (Para candidatos multilingües): La calculadora no acepta el uso de comas en lugar de los puntos en la moneda y los números decimales. Si su lengua materna escribiría un número decimal en el formato de **7,5** debe ingresar ese número en la calculadora como **7.5** o este será calculado en forma incorrecta como **75**.

La ventana de la calculadora se puede mover a otra ubicación en la pantalla. Para mover la calculadora, coloque el puntero en la barra azul a lo largo de la parte superior de la ventana de la calculadora, luego haga clic en el botón IZQUIERDO del ratón y arrastre la calculadora hacia la ubicación deseada.

Cuando haya terminado de utilizar la calculadora, puede cerrarla haciendo clic en la **X** en la esquina superior derecha de la calculadora.

<span id="page-10-0"></span>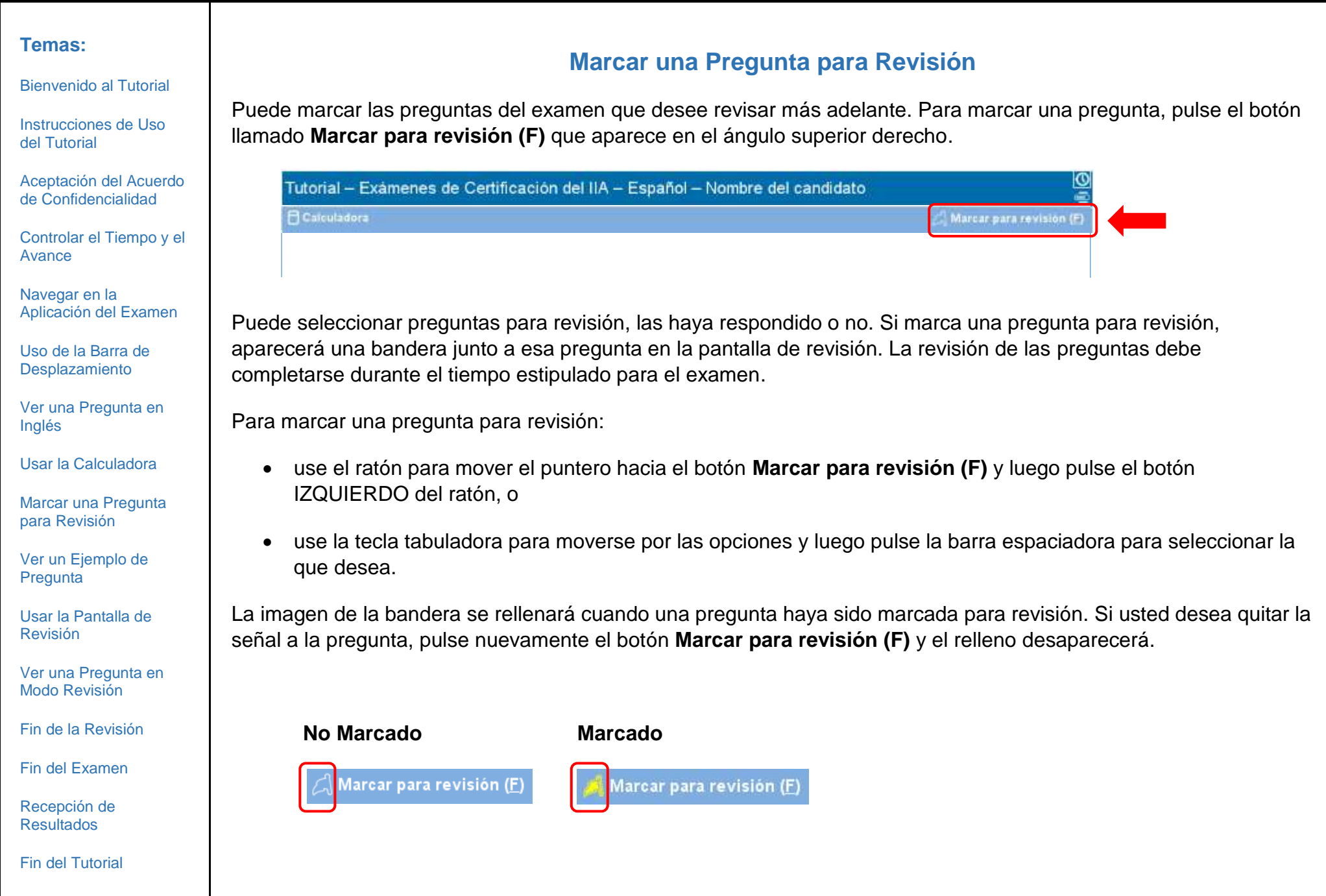

### <span id="page-11-0"></span>**Temas: Ver un Ejemplo de Pregunta** [Bienvenido al Tutorial](#page-0-0) A continuación se facilita un ejemplo de pregunta de examen. [Instrucciones de Uso](#page-1-0)  [del Tutorial](#page-1-0) En la zona superior de cada pantalla, aparecen el título de examen y el nombre del candidato. Las cuatro opciones de respuesta aparecen debajo del enunciado de la pregunta. Para responder, haga clic en el botón de opción [Aceptación del Acuerdo](#page-2-0)  [de Confidencialidad](#page-2-0) correspondiente a la respuesta elegida. [Controlar el Tiempo y el](#page-3-0)  **1 2** [Avance](#page-3-0) C Tiempe restante 119-1 Tutorial - Examenes de Certificación del IIA - Español - Nombre del candidato  $\equiv 3$  de 103 [Navegar en la](#page-4-0)  **Extentadora** Marcar para revision (E) [Aplicación del Examen](#page-4-0) En su examen para verificar un "corte" apropiado de las compras de materiales, el **3**[Uso de la Barra de](#page-5-0)  auditor interno muy probablemente revisaria: [Desplazamiento](#page-5-0) O Las facturas de los proveedores. [Ver una Pregunta en](#page-6-0)  O Las requisiciones de compra. [Inglés](#page-6-0) [Usar la Calculadora](#page-8-0)  O Las órdenes de compra. [Marcar una Pregunta](#page-10-0)  O Los reportes de recepción. para [Revisión](#page-10-0) ← Anterior (P) Siguiente (N) → [Ver un Ejemplo de](#page-11-0)  **[Pregunta](#page-11-0)** [Usar la Pantalla de](#page-12-0)  **1** — Título del examen [Revisión](#page-12-0) [Ver una Pregunta en](#page-14-0)  **2** — Nombre del candidato [Modo Revisión](#page-14-0) **3** — Pregunta [Fin de la Revisión](#page-15-0) **4** — Opciones de respuesta [Fin del Examen](#page-16-0) [Recepción de](#page-17-0)  [Resultados](#page-17-0) [Fin del Tutorial](#page-18-0)

[Bienvenido al Tutorial](#page-0-0)

[Instrucciones de Uso](#page-1-0)  [del Tutorial](#page-1-0)

[Aceptación del Acuerdo](#page-2-0)  [de Confidencialidad](#page-2-0)

[Controlar el Tiempo y el](#page-3-0)  [Avance](#page-3-0)

[Navegar en la](#page-4-0)  [Aplicación del Examen](#page-4-0)

[Uso de la Barra de](#page-5-0)  **[Desplazamiento](#page-5-0)** 

[Ver una Pregunta en](#page-6-0)  [Inglés](#page-6-0)

[Usar la Calculadora](#page-8-0) 

[Marcar una Pregunta](#page-10-0)  [para Revisión](#page-10-0)

[Ver un Ejemplo de](#page-11-0)  **[Pregunta](#page-11-0)** 

[Usar la Pantalla de](#page-12-0)  [Revisión](#page-12-0)

[Ver una Pregunta en](#page-14-0)  [Modo Revisión](#page-14-0)

[Fin de la Revisión](#page-15-0)

[Fin del Examen](#page-16-0)

[Recepción de](#page-17-0)  [Resultados](#page-17-0)

[Fin del Tutorial](#page-18-0)

# **Usar la Pantalla de Revisión (página 1 de 2)**

<span id="page-12-0"></span>La pantalla de revisión se despliega automáticamente al final del examen. Podrá revisar las preguntas del examen mientras le quede tiempo para hacerlo.

- Las barras azules indican las diferentes áreas de la pantalla de revisión. Si usted pulsa el signo más (+) o el signo menos (-) a la izquierda de la barra azul podrá visualizar u ocultar las instrucciones y/o la lista de preguntas de examen.
- La cantidad de preguntas incompletas aparecerá a la derecha de la sección del resumen de respuests.
- Si usted marcó el botón "Marcar para revisión" en una pregunta de examen, aparecerá una bandera al lado de la pregunta en la pantalla de revisión. Puede marcar o desmarcar preguntas para su revisión, seleccionando el icono de bandera que aparece a la izquierda de número de pregunta.
- Las preguntas sin responder se mostrarán como "Incompleta."

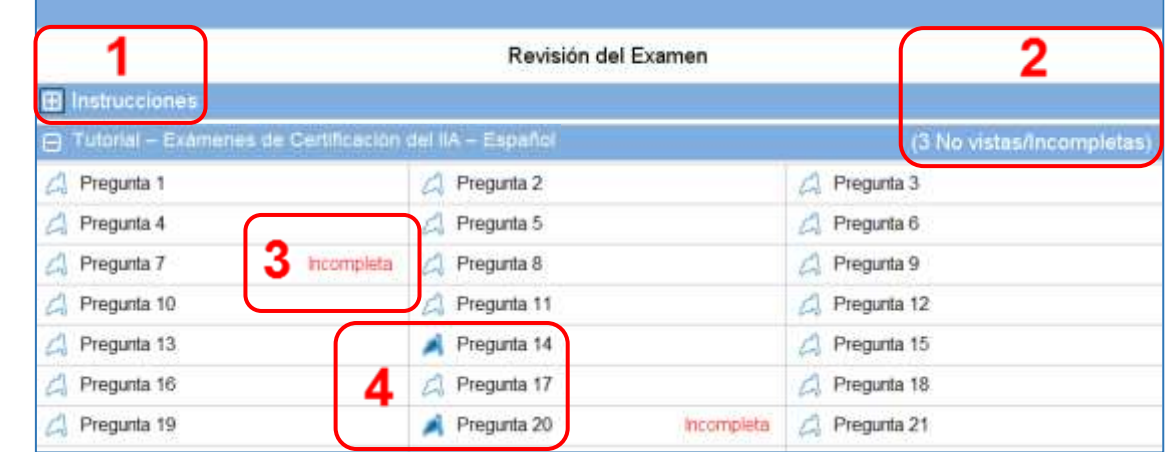

- **1** El apartado con las **Instrucciones** está oculto.
- **2** En este examen, un total de 3 preguntas no han sido respondidas (en este ejemplo no se visualizan todas las preguntas).
- **3** Las preguntas 7 y 20 no han sido respondidas.
- **4** Las preguntas 14 y 20 han sido marcadas para su revisión.

[Bienvenido al Tutorial](#page-0-0)

[Instrucciones de Uso](#page-1-0)  [del Tutorial](#page-1-0)

[Aceptación del Acuerdo](#page-2-0)  [de Confidencialidad](#page-2-0)

[Controlar el Tiempo y el](#page-3-0) [Avance](#page-3-0)

[Navegar en la](#page-4-0)  [Aplicación del Examen](#page-4-0)

[Uso de la Barra de](#page-5-0)  [Desplazamiento](#page-5-0)

[Ver una Pregunta en](#page-6-0)  [Inglés](#page-6-0)

[Usar la Calculadora](#page-8-0) 

[Marcar una Pregunta](#page-10-0)  [para Revisión](#page-10-0)

[Ver un Ejemplo de](#page-11-0)  **[Pregunta](#page-11-0)** 

[Usar la Pantalla de](#page-12-0)  [Revisión](#page-12-0)

[Ver una Pregunta en](#page-14-0)  [Modo Revisión](#page-14-0)

[Fin de la Revisión](#page-15-0)

[Fin del Examen](#page-16-0)

[Recepción de](#page-17-0)  [Resultados](#page-17-0)

[Fin del Tutorial](#page-18-0)

# **Usar la Pantalla de Revisión (página 2 de 2)**

En la pantalla de revisión usted puede revisar las preguntas de varias formas. En esa pantalla están disponibles las siguientes opciones:

- **Revisar todos (A)** Clic aquí para revisar todas las preguntas y respuestas.
- **Revisar incompletos (I)** Clic aquí para revisar sólo las preguntas que quedaron incompletas.
- **Revisar marcados (V)** Clic aquí para revisar sólo las preguntas que fueron marcadas para revisión.

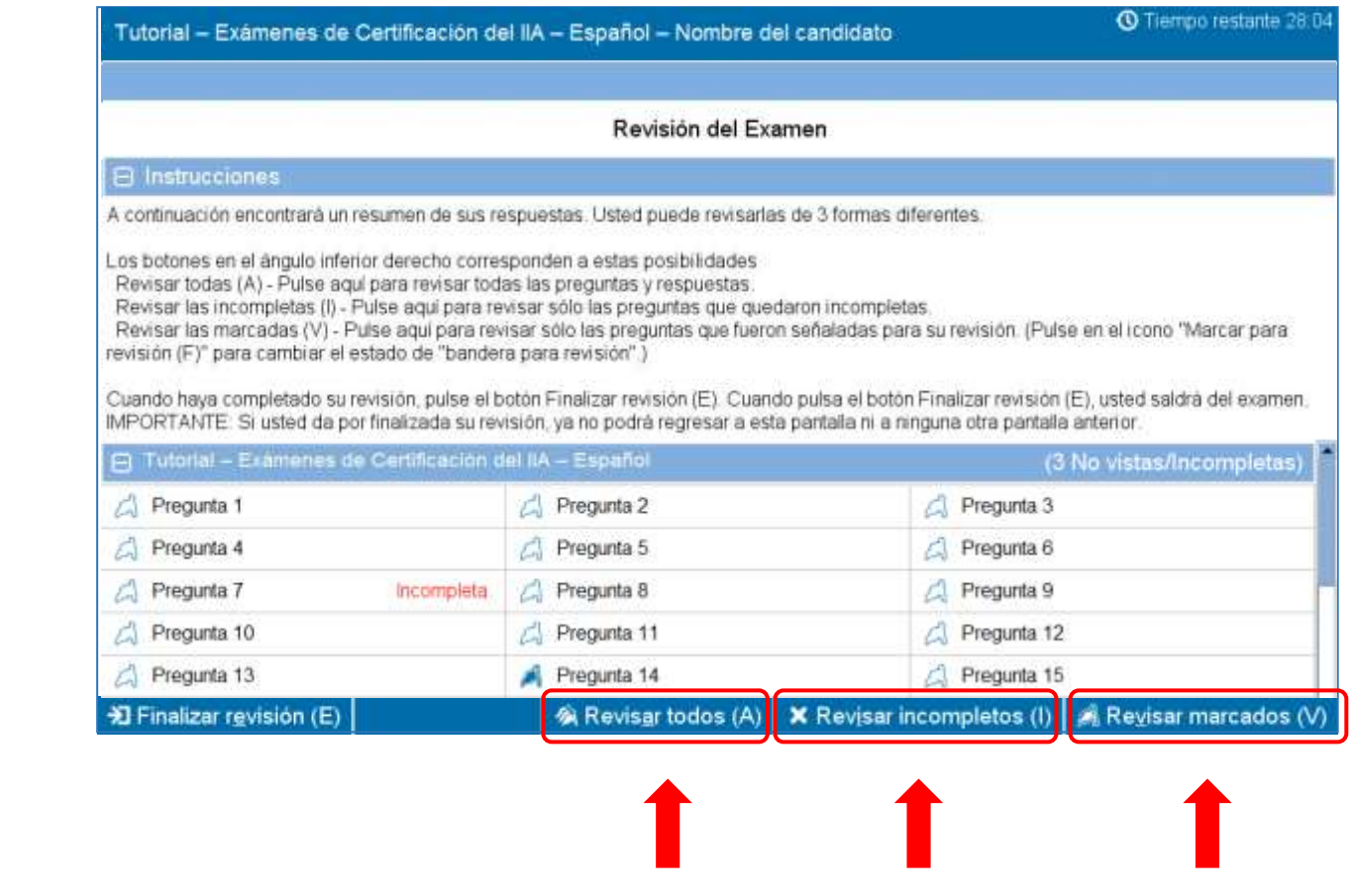

<span id="page-14-0"></span>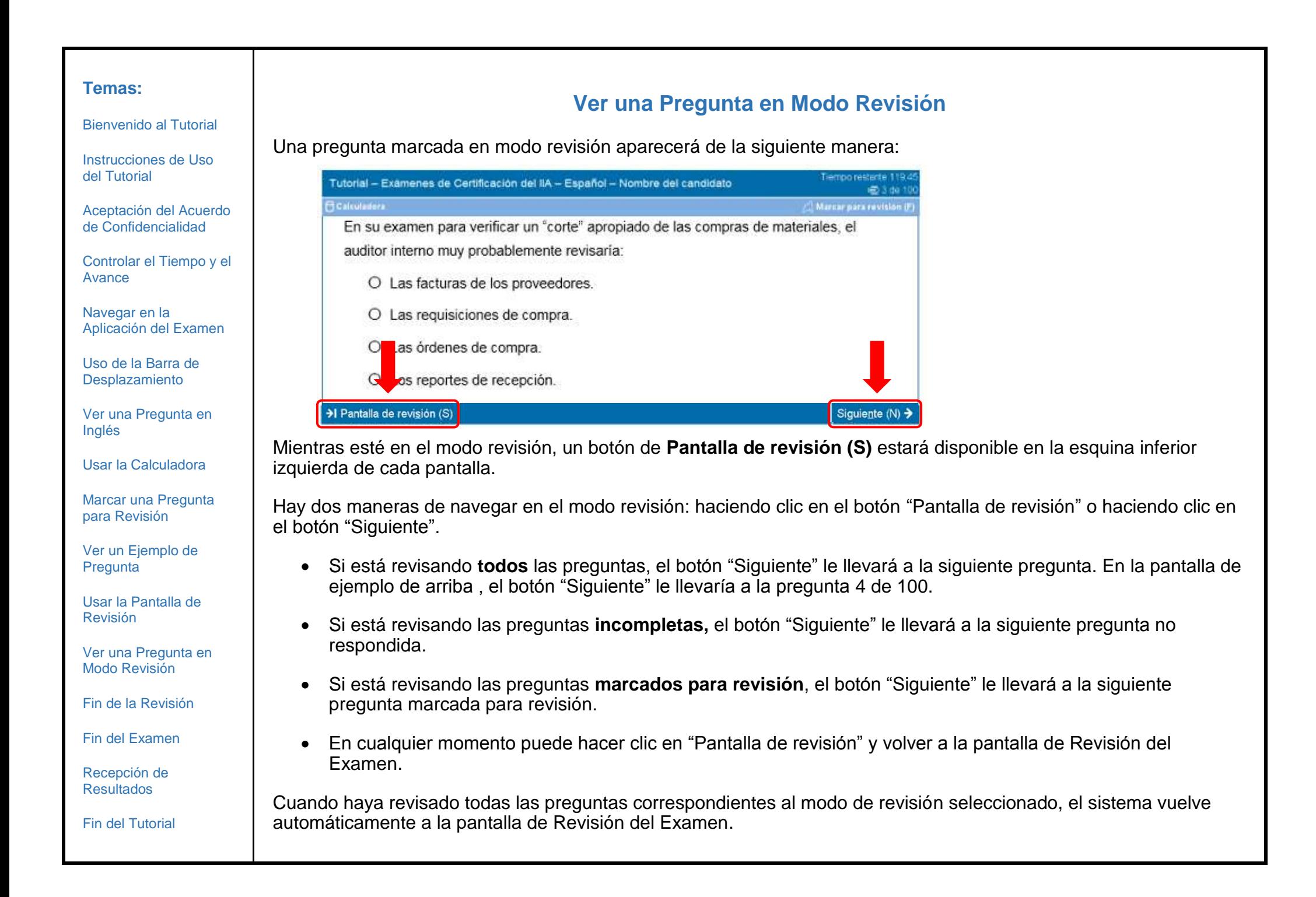

[Bienvenido al Tutorial](#page-0-0)

[Instrucciones de Uso](#page-1-0)  [del Tutorial](#page-1-0)

[Aceptación del Acuerdo](#page-2-0)  [de Confidencialidad](#page-2-0)

[Controlar el Tiempo y el](#page-3-0)  [Avance](#page-3-0)

[Navegar en la](#page-4-0)  [Aplicación del Examen](#page-4-0)

[Uso de la Barra de](#page-5-0)  **[Desplazamiento](#page-5-0)** 

[Ver una Pregunta en](#page-6-0)  [Inglés](#page-6-0)

[Usar la Calculadora](#page-8-0) 

[Marcar una Pregunta](#page-10-0)  para [Revisión](#page-10-0)

[Ver un Ejemplo de](#page-11-0)  **[Pregunta](#page-11-0)** 

[Usar la Pantalla de](#page-12-0)  [Revisión](#page-12-0)

[Ver una Pregunta en](#page-14-0)  [Modo Revisión](#page-14-0)

[Fin de la Revisión](#page-15-0)

[Fin del Examen](#page-16-0)

[Recepción de](#page-17-0)  [Resultados](#page-17-0)

[Fin del Tutorial](#page-18-0)

# **Fin de la Revisión**

<span id="page-15-0"></span>Cuando haya completado su revisión y vuelto a la pantalla de Revisión del Examen, puede pulsar el botón **Finalizar revisión (E)**.

 $\frac{1}{2}$  Finalizar revisión (E)

**Ejemplo**: Ésta es la parte inferior de la página de Revisión del Examen, mostrando el botón "Finalizar revisión":

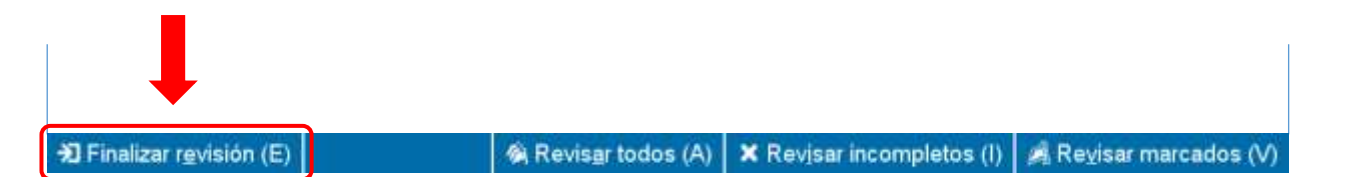

Al hacer clic en este botón, aparecerá un mensaje preguntando si quiere finalizar la revisión. El mensaje le advertirá si su examen todavía contiene preguntas sin contestar.

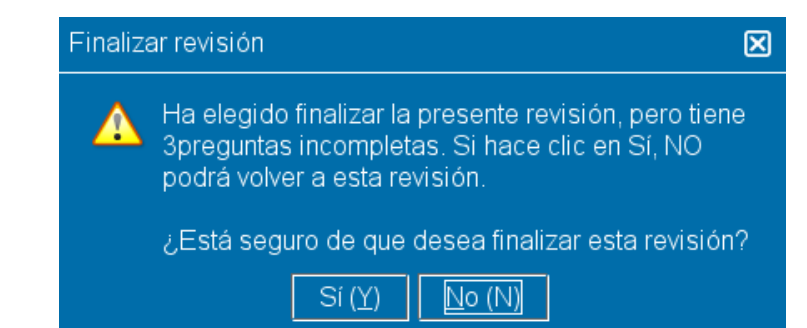

Para finalizar la revisión pulse **Sí**. Aparecerá un segundo mensaje para confirmar que quiere finalizar la revisión. Una vez finalizada la revisión usted no podrá regresar al examen.

**¡Asegúrese de leer cuidadosamente todas las instrucciones en pantalla!**

[Bienvenido al Tutorial](#page-0-0)

[Instrucciones de Uso](#page-1-0)  [del Tutorial](#page-1-0)

[Aceptación del Acuerdo](#page-2-0)  [de Confidencialidad](#page-2-0)

[Controlar el Tiempo y el](#page-3-0)  [Avance](#page-3-0)

[Navegar en la](#page-4-0)  [Aplicación del Examen](#page-4-0)

[Uso de la Barra de](#page-5-0)  [Desplazamiento](#page-5-0)

[Ver una Pregunta en](#page-6-0) [Inglés](#page-6-0)

[Usar la Calculadora](#page-8-0) 

[Marcar una Pregunta](#page-10-0)  [para Revisión](#page-10-0)

[Ver un Ejemplo de](#page-11-0)  **[Pregunta](#page-11-0)** 

[Usar la Pantalla de](#page-12-0)  [Revisión](#page-12-0)

[Ver una Pregunta en](#page-14-0)  [Modo Revisión](#page-14-0)

[Fin de la Revisión](#page-15-0)

[Fin del Examen](#page-16-0)

[Recepción de](#page-17-0)  [Resultados](#page-17-0)

[Fin del Tutorial](#page-18-0)

# **Fin del Examen**

<span id="page-16-0"></span>Después de finalizar su revisión, aparecerá la pantalla Finalizar examen que le avisará de que puede solicitar al Administrador del centro un informe no oficial de los resultados. Para finalizar el examen, haga clic en el botón de **Finalizar examen (E)**.

> Finalizar examen (E)

**Ejemplo**: Ésta es la parte inferior de la última pantalla de examen, donde aparece el botón "Finalizar examen":

**D** Finalizar examen (E)

Cuando haga clic en este botón, aparecerá un mensaje preguntándole si quiere finalizar el examen.

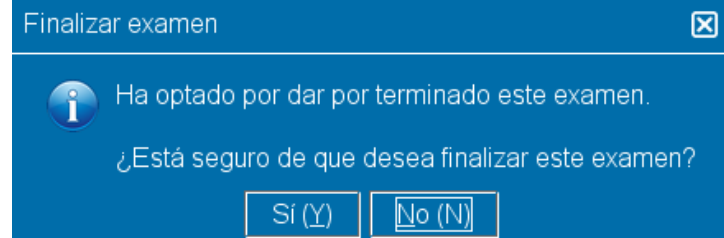

Haga clic en **Sí**. Aparecerá un segundo mensaje para confirmar que finaliza el examen.

[Bienvenido al Tutorial](#page-0-0)

[Instrucciones de Uso](#page-1-0)  [del Tutorial](#page-1-0)

[Aceptación del Acuerdo](#page-2-0)  [de Confidencialidad](#page-2-0)

[Controlar el Tiempo y el](#page-3-0)  [Avance](#page-3-0)

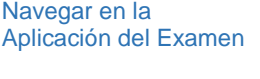

[Uso de la Barra de](#page-5-0)  [Desplazamiento](#page-5-0)

[Ver una Pregunta en](#page-6-0) [Inglés](#page-6-0)

[Usar la Calculadora](#page-8-0) 

[Marcar una Pregunta](#page-10-0)  [para Revisión](#page-10-0)

[Ver un Ejemplo de](#page-11-0)  **[Pregunta](#page-11-0)** 

[Usar la Pantalla de](#page-12-0)  [Revisión](#page-12-0)

[Ver una Pregunta en](#page-14-0)  [Modo Revisión](#page-14-0)

[Fin de la Revisión](#page-15-0)

[Fin del Examen](#page-16-0)

[Recepción de](#page-17-0)  [Resultados](#page-17-0)

[Fin del Tutorial](#page-18-0)

# <span id="page-17-0"></span>**[Recepción de Resultados](#page-17-0)**

Al salir del examen, el Administrador del centro le facilitará una copia **no oficial** del informe de calificaciones.

- Si aprueba el examen, este informe se lo confirmará.
- Si suspende el examen, el informe le indicará la nota numérica obtenida, e identificará en qué áreas temáticas necesita mejorar.

# **Informe de Calificaciones: Aprobado Informe de Calificaciones: Suspenso**

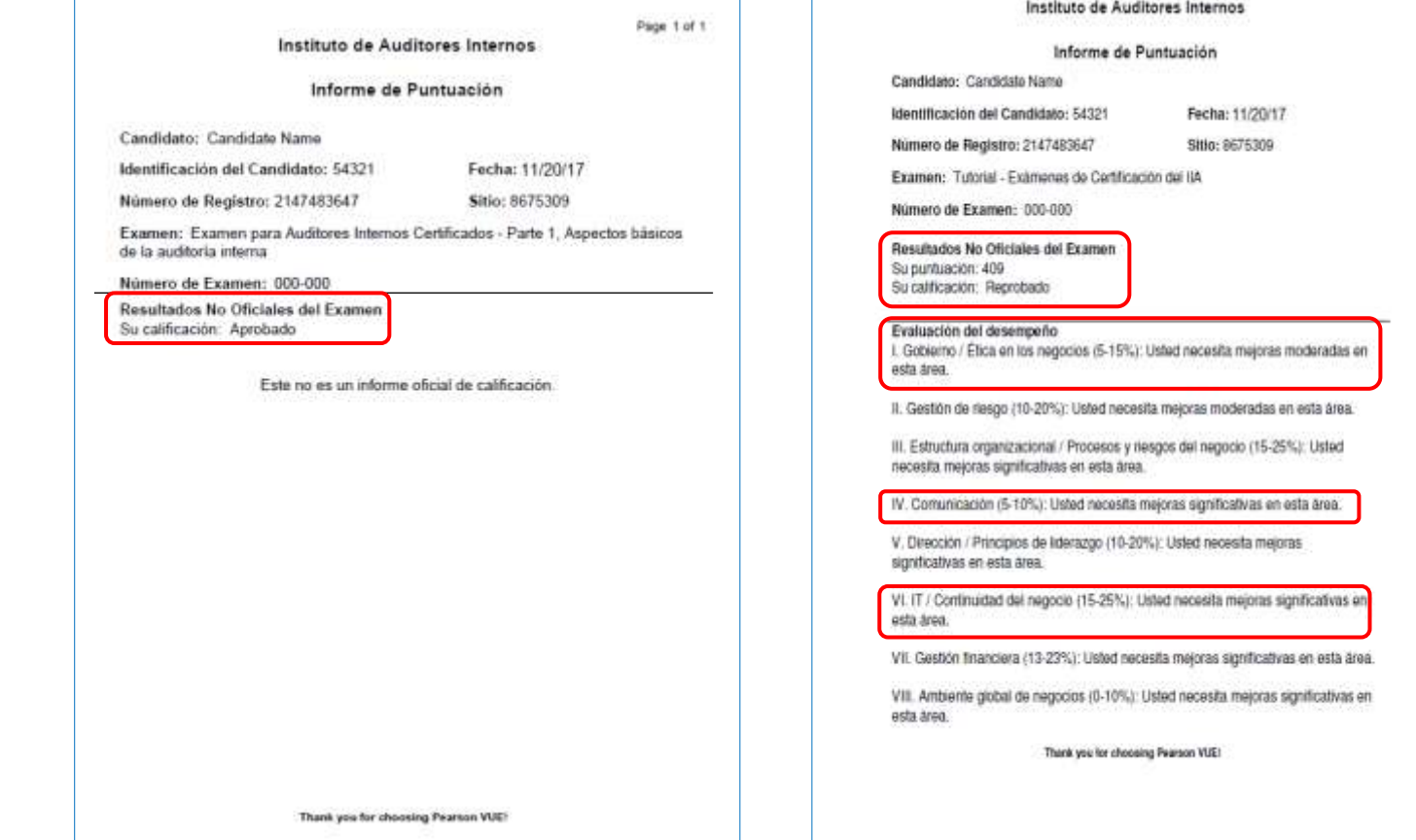

<span id="page-18-0"></span>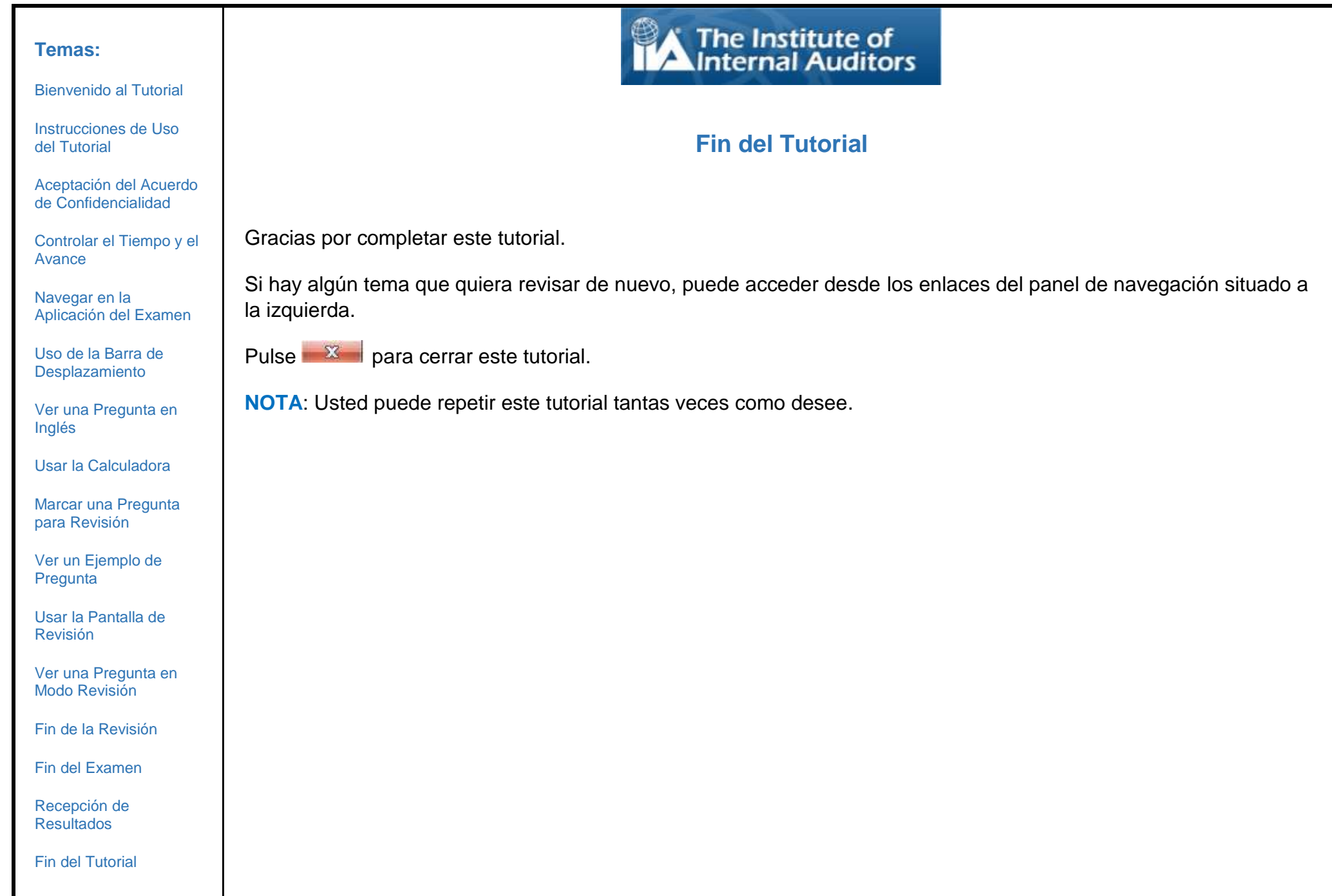